## **Information for setting up Non-Microsoft Email client to access email**

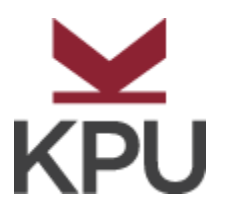

IMAP will be used for incoming and SMTP will be used for outgoing email server in your email client:

## **Set up email using Mozilla Thunderbird 8.0** (just an example of the

email client; most clients should need the same information)

- 1. Open Mozilla Thunderbird. The **Mail Account Setup** dialog box will open the first time that you open Thunderbird. If the **Mail Account Setup** dialog box doesn't open, do the following:
	- a. On the **Tools** menu, click **Account Settings**.
	- b. On the **Account Settings** page, under **Account Actions**, click **Add Mail Account**.
- 2. In the **Mail Account Setup** dialog box, do the following:
	- a. In the **Your Name** box, enter the name that you want to appear on the "From" line in your outgoing messages.
	- b. In the **Email Address** box, enter your email address.
	- c. In the **Password** box, enter your password. Click **Continue** if you're using a Windows computer or click **Next** if you're using a Mac. Thunderbird will try to find the settings you need to configure for your account.
- 3. Click **Stop**, or wait for Thunderbird to try to find your account settings. You'll see the message: "Thunderbird failed to find the settings for your email account."
- 4. The **IMAP** check box, next to **Incoming**, is selected by default and is recommended. In the **Server hostname** box, enter the name of your incoming server. If you're connecting to your Office 365 email, the IMAP or POP server name is **outlook.office365.com**. I

**Note:** Leave the **Port** option set to **Auto**. Leave the **SSL** and **Authentication** options set to **Autodetect**.

5. In the **Server hostname** text box, next to **Outgoing**, enter your **SMTP server name**. If you're connecting to your Office 365 email, the SMTP server name is **smtp.office365.com**.

**Note:** Leave the **Port** option set to **Auto**. Leave the **SSL** and **Authentication** options set to **Autodetect**.

- 6. In the **Username** box, type your complete email address. For example, [john.doe@email.kpu.ca.](mailto:john.doe@email.kpu.ca)
- 7. Click the **Re-test** button. If you see the message "The following settings were found by probing the given server," click **Create Account**. A page opens that lets you view or change other Thunderbird settings. Click **OK** when you've finished viewing or changing

the settings. If you're unable to connect, see "What else do I need know?" later in this topic.

**Note:** If you're using POP, under **Server Settings**, it's a good idea to select **Leave messages on the server**. After you select this check box, a copy of the messages you retrieve to your local computer will be kept on the server. You'll also be able to access your messages from a different mail application.

## **Find your POP or IMAP server settings**

If you're connecting to your Office 365 email, you don't need to look up your settings. For Office 365, the server name for IMAP and POP is **outlook.office365.com** and the server name for SMTP is **smtp.office365.com**.